### HOW TO BUY A FUND (OEICS & UNIT TRUSTS)

### **HOW TO BUY**  FUND (OEICS **OW TO BUY<br>FUND (OEICS<br>UNIT TRUSTS)** & UNIT TRUSTS)

### **GETTING STARTED**

HELP GUID  $U_{\mathcal{S}_{\Theta}}$  this st <sup>is step by step<br><sup>ad to help you guide</sup></sup> designed to help you<br>Jet started to help you designed to help you

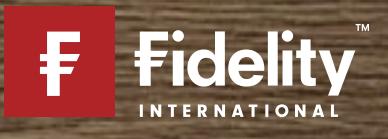

# uy a fund (OEICs & Unit trust<br>
OF CONTENTS / INDEX

TABLE OF CONTENTS / INDEX<br>
How it works: If you're looking for help on a particular part of this guide, you can find the larger task you are trying to complete<br>
below, and then broken down into smaller tasks<br>
Page 7 – Choo LE OF CONTENTS / INDEX<br>works: If you're looking for help on a pa<br>and then broken down into smaller tasks below, and then broken down into smaller tasks you can mic

### w, and then bloke<br>3 – Before you beg<br>4 – Getting started – Before yoı

How it works:

below,

- 
- Page 4 Getting started<br>- Go to the Fidelity homepage u b<br>art<br>Fic<br>in
	- Select Log in
	- t**ing started**<br>to the Fidelity homepage<br>ect Log in<br>in with your username and password - Go to the Fidelity homep<br>- Select Log in<br>- Log in with your username<br>5 - **Getting to the buy page** – Log ir

- 
- Log in with your username and password<br>- **Getting to the buy page**<br>- Select Invest Now<br>- If you have more than one account, select an account – Select Invest Now<br>– If you have more than one a<br>– Select Buy<br>6 – Choosing your investments
	- Select Buy

## more than  $\epsilon$ <br>your investments

- 
- Select Add investments<br>- Enter the name of your investment
- Add the fund by selecting the name or  $+$

## sing your investment amout<br>t Done once you have added<br>choose to invest by amount<br>choose to invest by quantity

- Select Done once you have added your funds sing your investment amount<br>t Done once you have added ye<br>choose to invest by amount (£)
- Select Done once y<br>- If you choose to inv<br>- If you choose to inv<br>8 Placina your order – If you choo
	- If you choose to invest by quantity

### Page 8 - Placing your order

- Select Buy
- Review your order
- **aur order<br>'**<br>agree to our terms before selecting 'Place Order'<br>| order<br><sub>J</sub>ree to our ter<br>1<br>of vour order

### Page 9 - Confirmation

# a fund (OEICs & Unit E YOU BEGIN<br>E YOU WILL NEED

### HINGS YOU<br>Your login details HINGS YOU WILL NEED<br>Your login details<br>Your choice of exchange-traded instrument(s) **IHINGS YOU**

This control of the control of the control of the control of the control of the control of the control of the c<br>This control of the control of the control of the control of the control of the control of the control of the

- U VVILL NEED<br>ils<br>exchange-traded instrument(s)<br>to invest from vour cash account
- 

remember

**i) Important information**<br>If you would like to add more<br>only and should not be const<br>remember that past performe<br>speak to a financial adviser. Supersigned internation<br>A supersy our would like to add more money to your cash account, read our guide on how to add cash here. The images used in this guide are for illustration purposes **nportant information**<br>should like to add more money to your cash account, read our guide on how to add cash here. The images used in this guide are for illustration purposes<br>should not be construed as recommendation to bu only and should not be construed as recommendation to buy or sell any investments. When reviewing the performance of your investments, it's also important to remember that past performance is not an indicator of future per

### **GETTING STARTED**

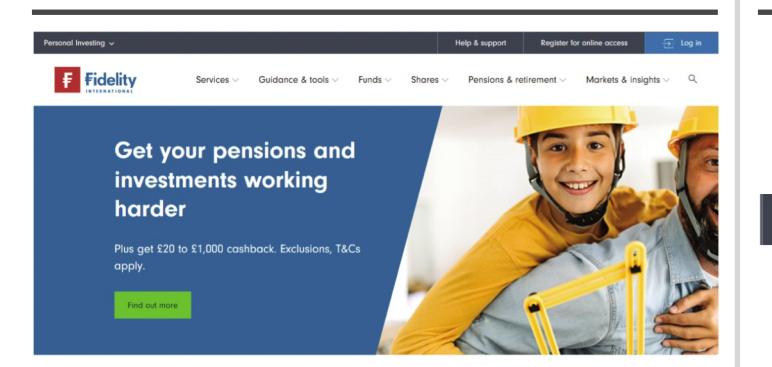

link: www.fidelity.co.uk

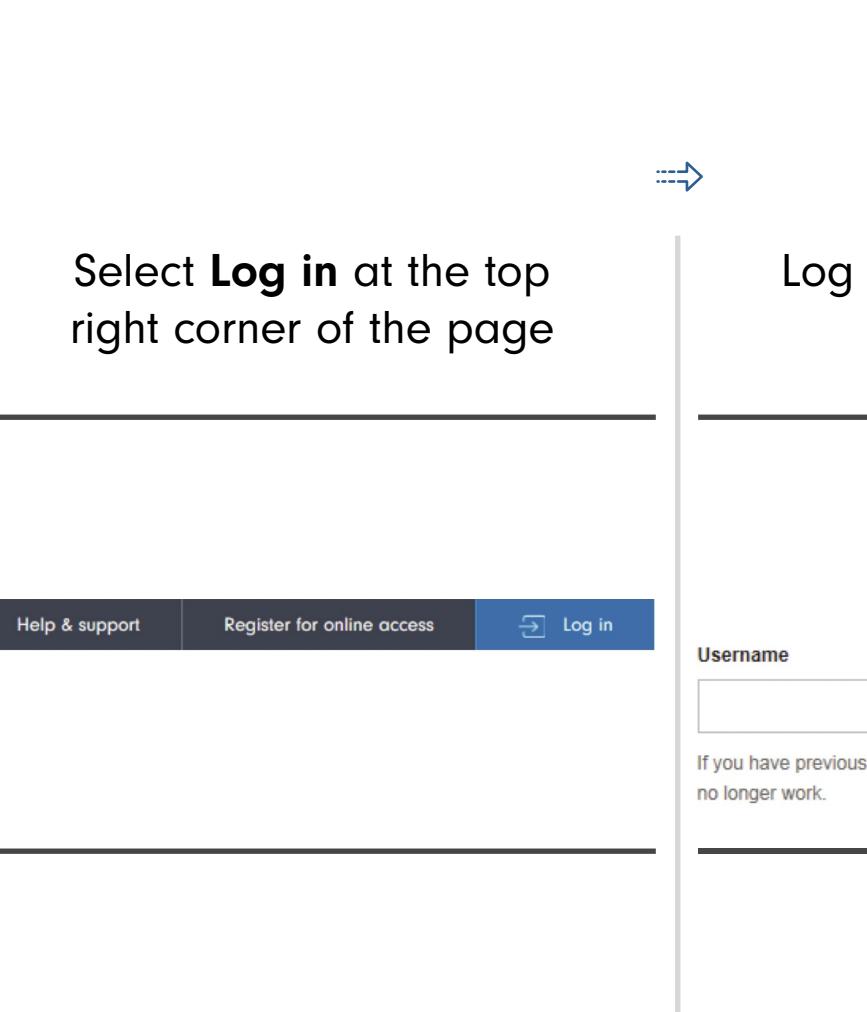

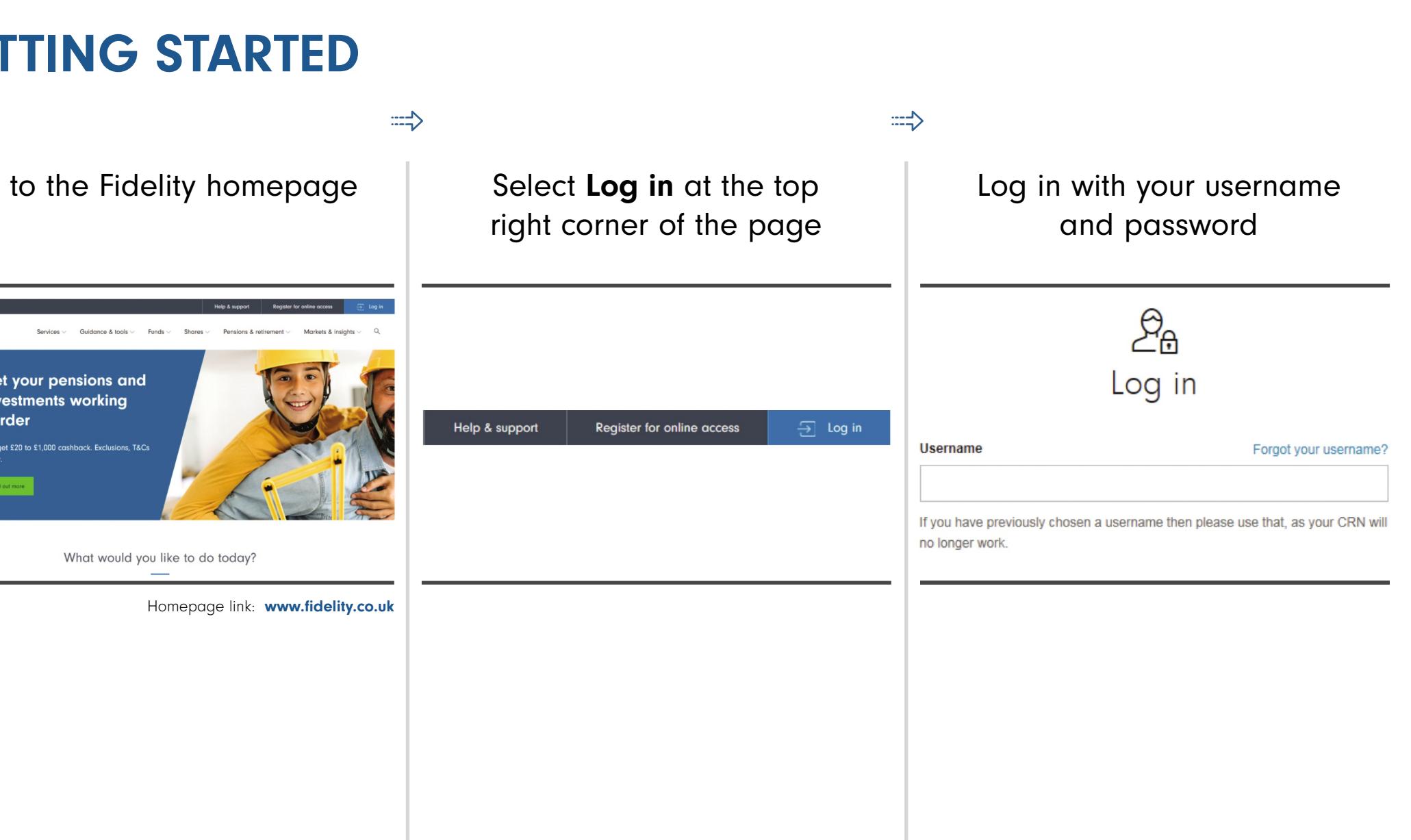

# External Unit trusts)<br>
BUY PAGE PAGE

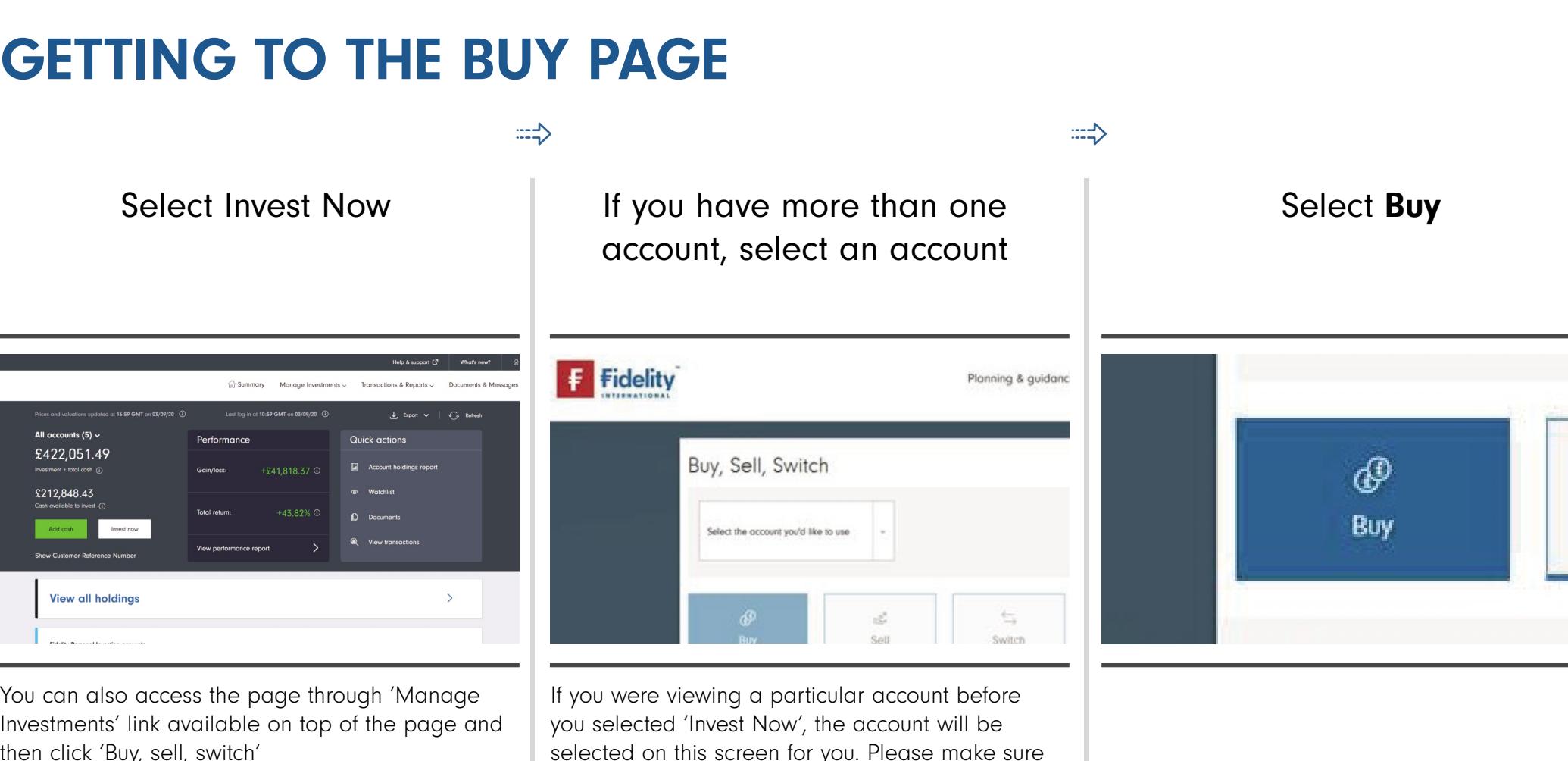

Investments' link available on top of the page and<br>then click 'Buy, sell, switch'

you selected 'Invest Now', the account will be<br>selected on this screen for you. Please make sure<br>this is the account you want to invest in.

# **Init trusts)**<br>
INVESTMENTS ME

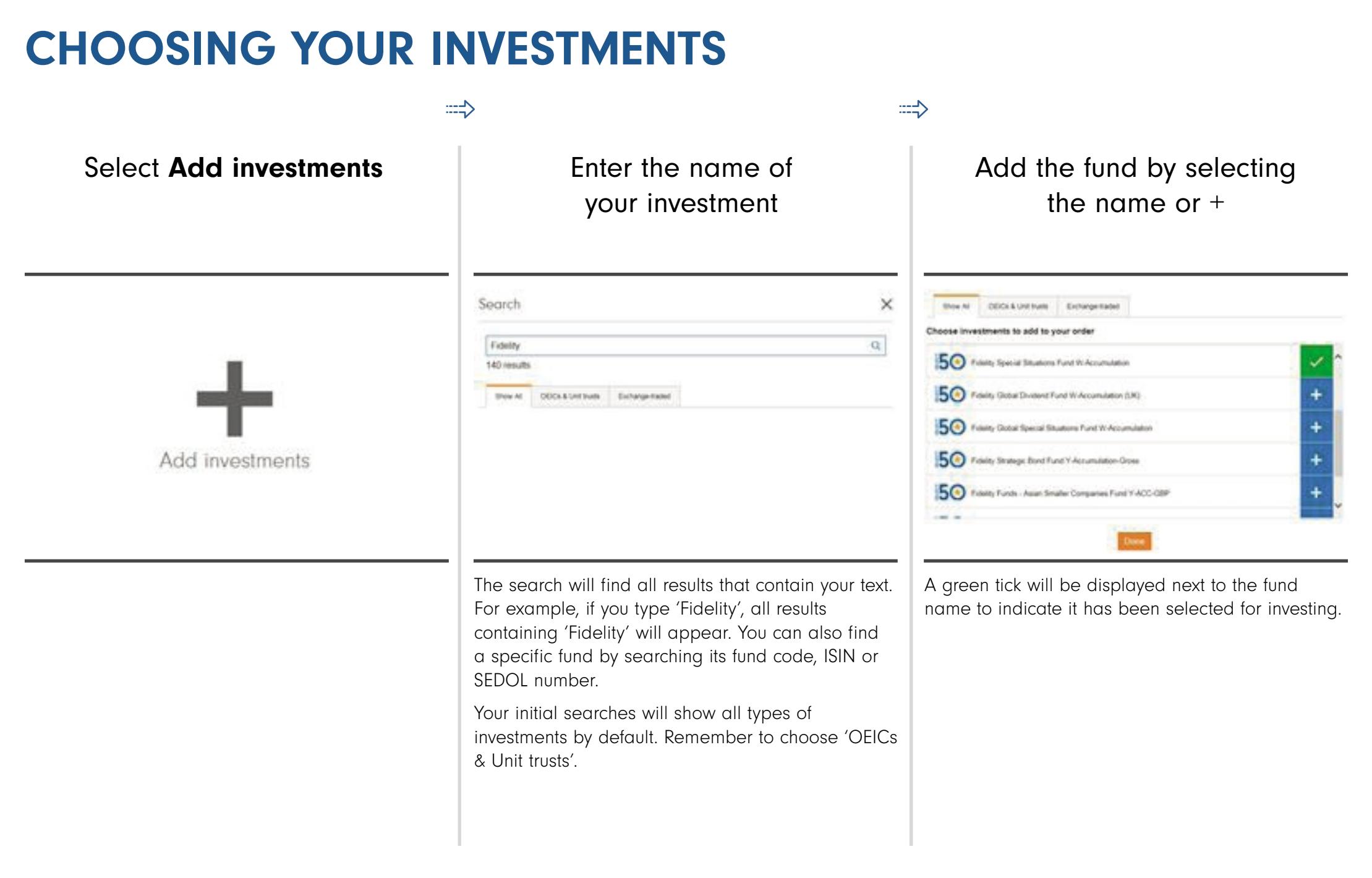

# **Init trusts)**<br>
INVESTMENT AMOUNT

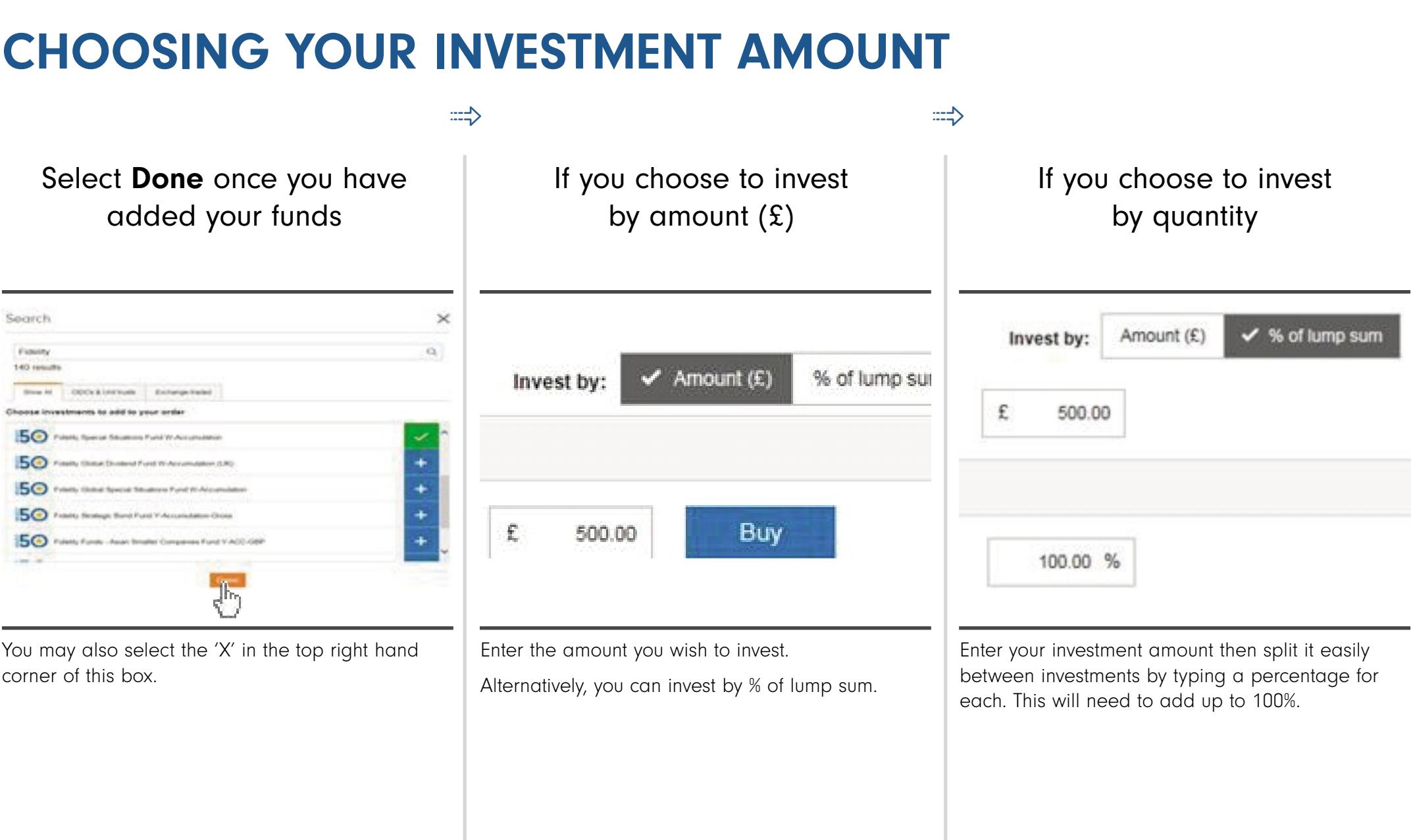

# ORDER

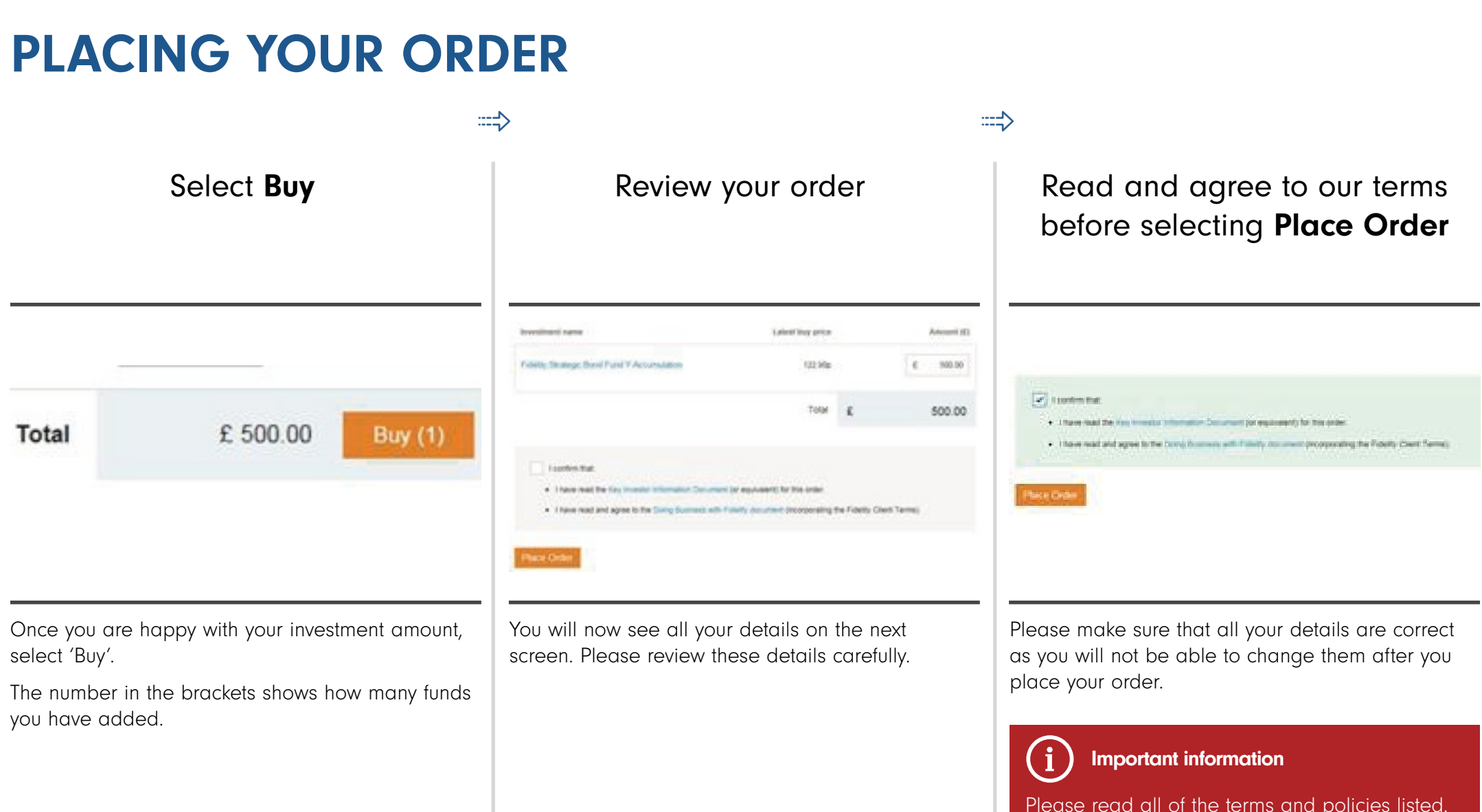

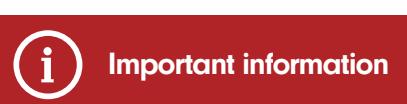

**portant information**<br>ad all of the terms and policies listed.<br>are happy with everything, select the Once you are happy with everything, select the<br>box provided to show that you have read and **Impor**<br>read<br>you are<br>ovided<br>these.

### **CONFIRMAT**<br>Confirmation of your order CONFIRI

### **Confirmation of your order**

NFIRMATION<br>And tion of your order and your units will be purchased at the next available<br>receive a confirmation of your order and your units will be purchased at the next available MATION<br>
Sur order<br>
confirmation of your order and your units will be purchased at<br>
can save a copy of your confirmation by selecting 'Print/Save' Fill also proved the next avail in the perchased at the next avail<br>A receive a confirmation of your order and your units will be purchased at the next avail<br>Ing point. You can save a copy of your confirmation by selecting

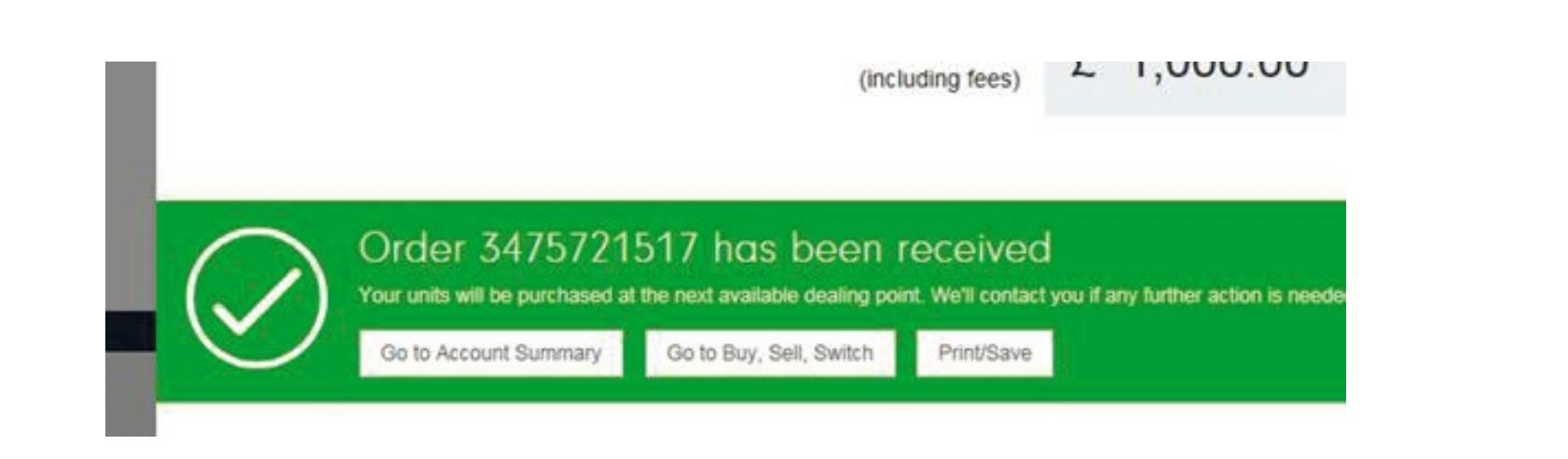

## **The Strumb**<br> **TOU** Who buy a fulla (OEICS &<br>
HANK YOU<br>
hope you found it useful. If

We hope you found it useful.<br>If you need help with another journey, you can find our other guides on our website.

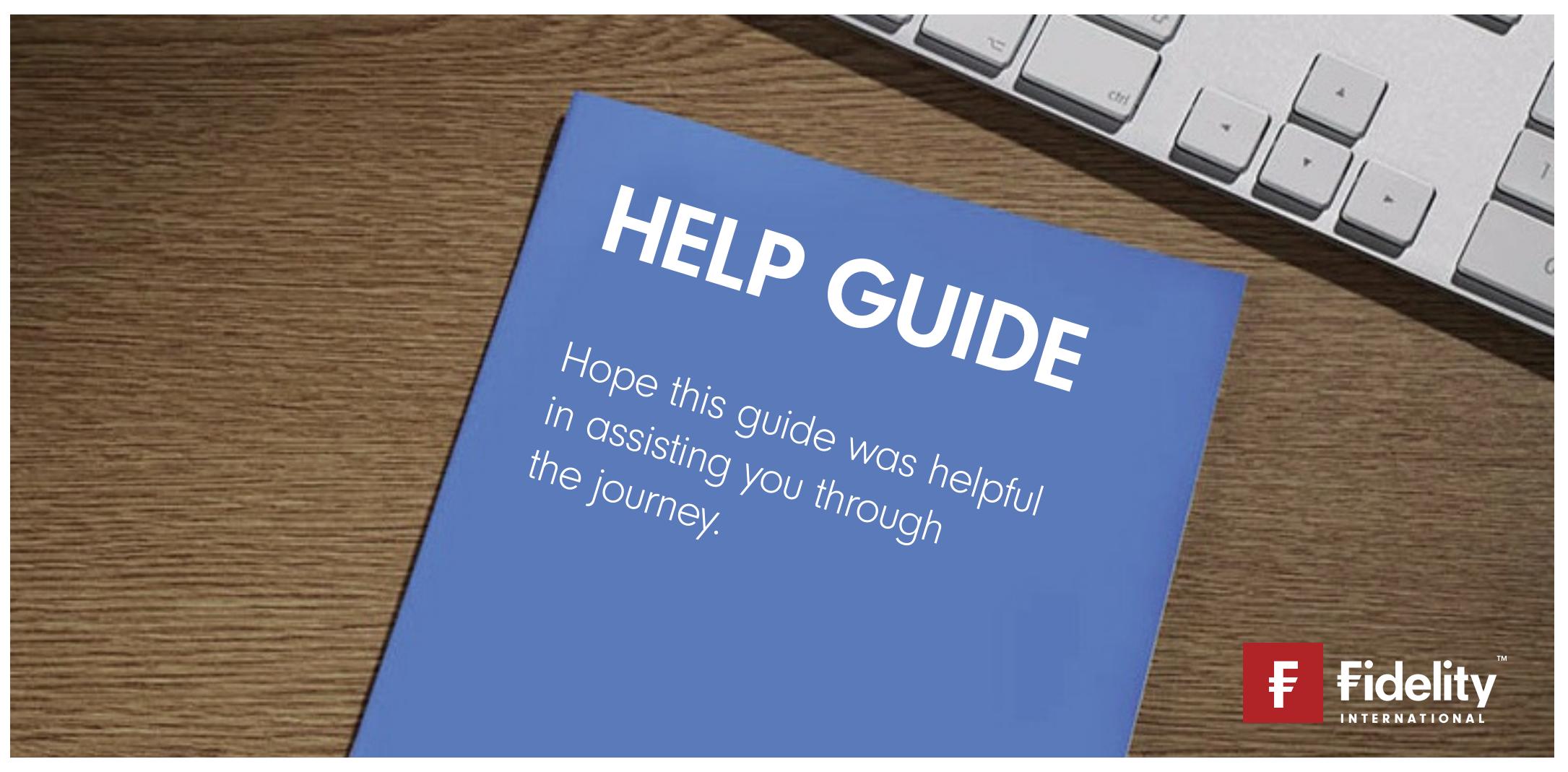

Issued by Financial Administration Services Limited, authorised and regulated by the Financial Conduct Authority. Fidelity, Fidelity International, FundsNetwork™, their logos and F symbol are trademarks of FIL Limited.